## How to Access Your VitalSource eBook

- 1. Go to https://online.vitalsource.com
- 2. Create an account using your Lakeland email or sign in to an existing account.
- 3. Enter the PIN # located on your bookstore receipt in the redeem code box.

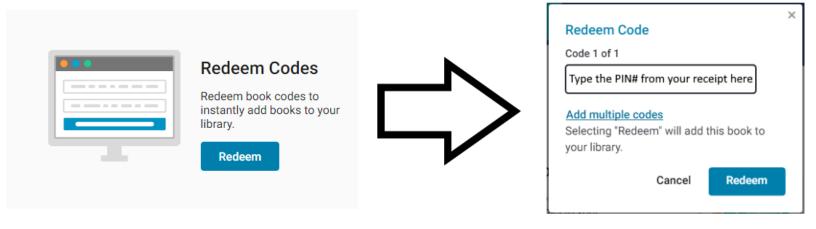

4. If you purchased a publisher's access code, follow the additional instructions located on the My Shelf screen to redeem your access code at the publisher's website. If it is an eBook, click on the title cover located on your bookshelf

## VitalSource Refund Policy

eBook and access codes must be returned within the posted bookstore textbook return deadlines. No refund is possible if more than 20% of the product has been viewed and/or printed.

## For questions, contact VitalSource at:

855.200.4146

support@vitalsource.com

https://support.vitalsource.com/hc/en-us - answers 90% of customer inquiries

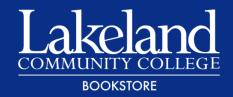

## How to Access Cengage Unlimited

1. After you have added Cengage Unlimited to your VitalSource account, click on the "Reveal Access Code" button. Read the instructions and select continue, read the return information in the popup before selecting continue again. Save this code; you will use it in step 5 below.

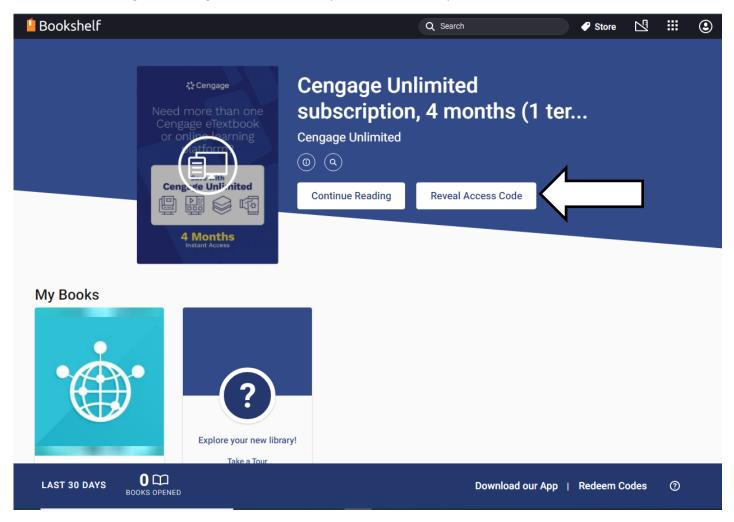

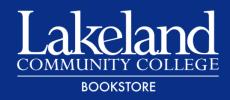

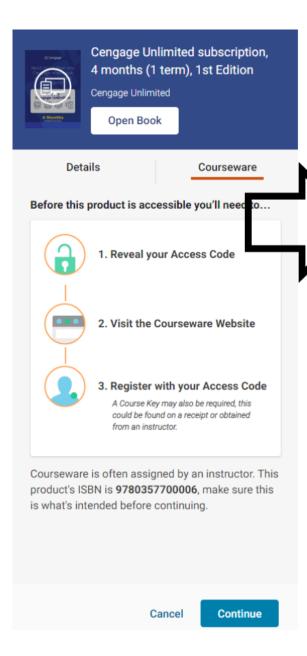

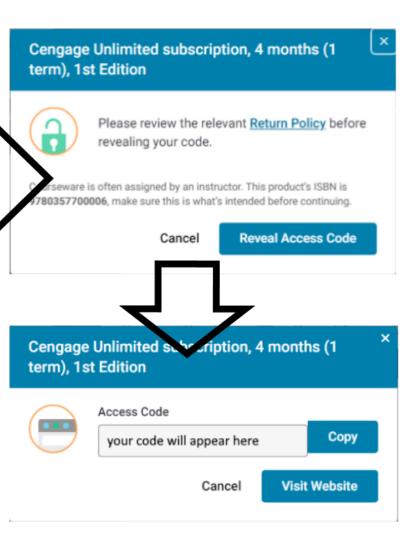

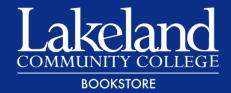

- 2. Go to Cengage.com.
- 3. Click the "Sign In" button in the upper right-hand corner to sign in or create an account using your Lakeland email.
- 4. Click "Register another course or product" in the upper right-hand corner.

«

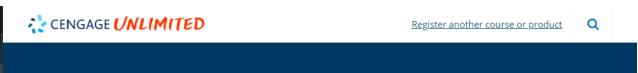

Enter the publisher access code provided by VitalSource in step 1 to register your Cengage Unlimited subscription.

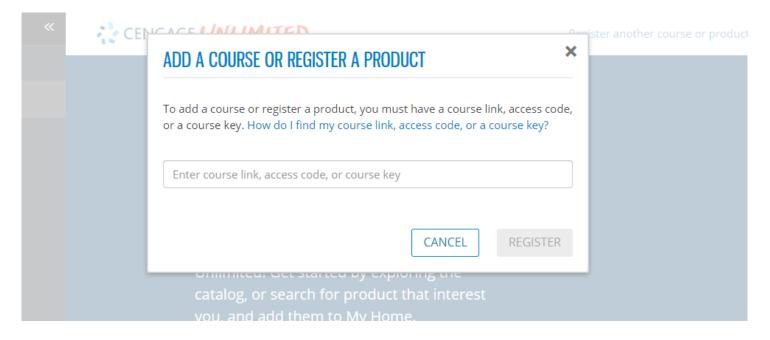

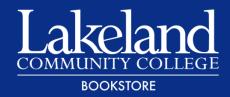

5. Once you've successfully registered your access code, click continue to go to the Cengage Unlimited dashboard.

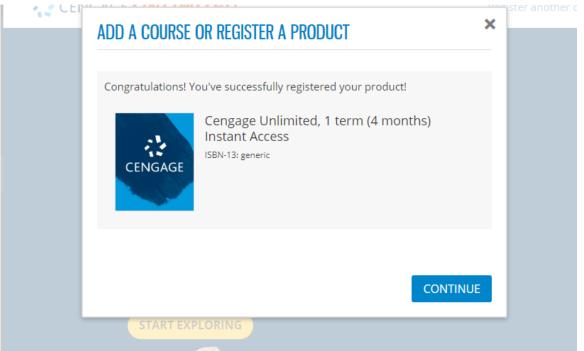

6. From the dashboard, click the magnifying glass in the upper right-hand corner or "Browse Catalog" in the left-hand navigation menu to search the catalog. You can search by ISBN, title or author.

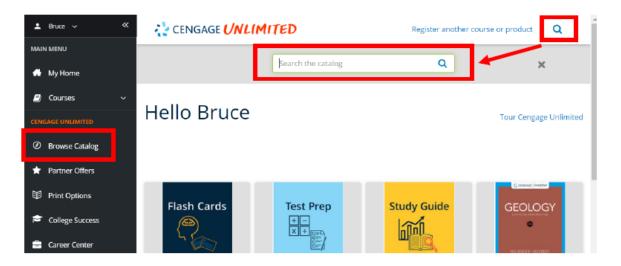

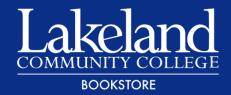

7. Once you have found the online textbook you want to read, click "Add to My Home."

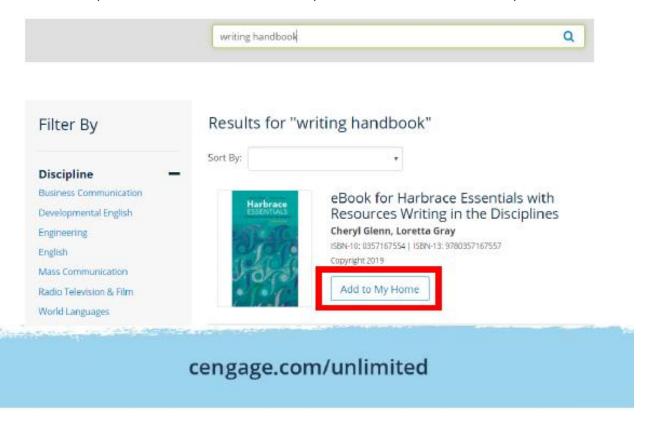

8. If you are adding a MindTap you will need a course key provided by your instructor. You can use the register another course or product screen or use the "Find and add your courses" button directly from your dashboard.

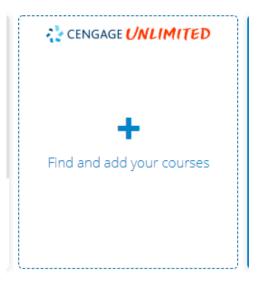

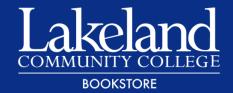